# **Networking FastManager**

If you are using the SQL Server backend, jump to [SQL Backend](#page-1-0)

### **Default (MS Access) Backend**

It is assumed that you have already setup the 'FastManager Data Folder' and that it is accessible to all users on the network.

**If this is not the case, please see[:Sharing your FastManager Data folder](https://docs.fastmanager.com/networking/data_folder)**

#### **Connect the network computers**

If your company database is in SQL, skip down to [SQL Backend](#page-1-0)

Once you have made sure that the FastManager Data Folder is accessible from the network, all you need to do is "direct" FastManager on all the other computers to use it:

- Install FastManager normally by following [these steps](https://docs.fastmanager.com/installation)
- When you start FastManager, you will be prompted with the dialog: Point FastManager To Your Data
- Instead of selecting 'Create a new company database', you will click on the yellow folder icon and browse through the network to the location where the database is stored
	- Select db.qdb and click on Open
	- Then click on Update

[connect\\_network\\_db.mp4](https://docs.fastmanager.com/_media/networking/connect_network_db.mp4?cache=)

#### **Change Database**

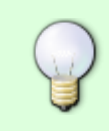

If FastManager does NOT prompt you to locate the database and instead goes directly to the login screen, you can CHANGE the database that it is connected to by selecting: Change Database from the File menu (after logging in).

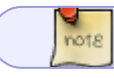

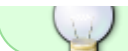

[change\\_database.mp4](https://docs.fastmanager.com/_media/change_database.mp4?cache=)

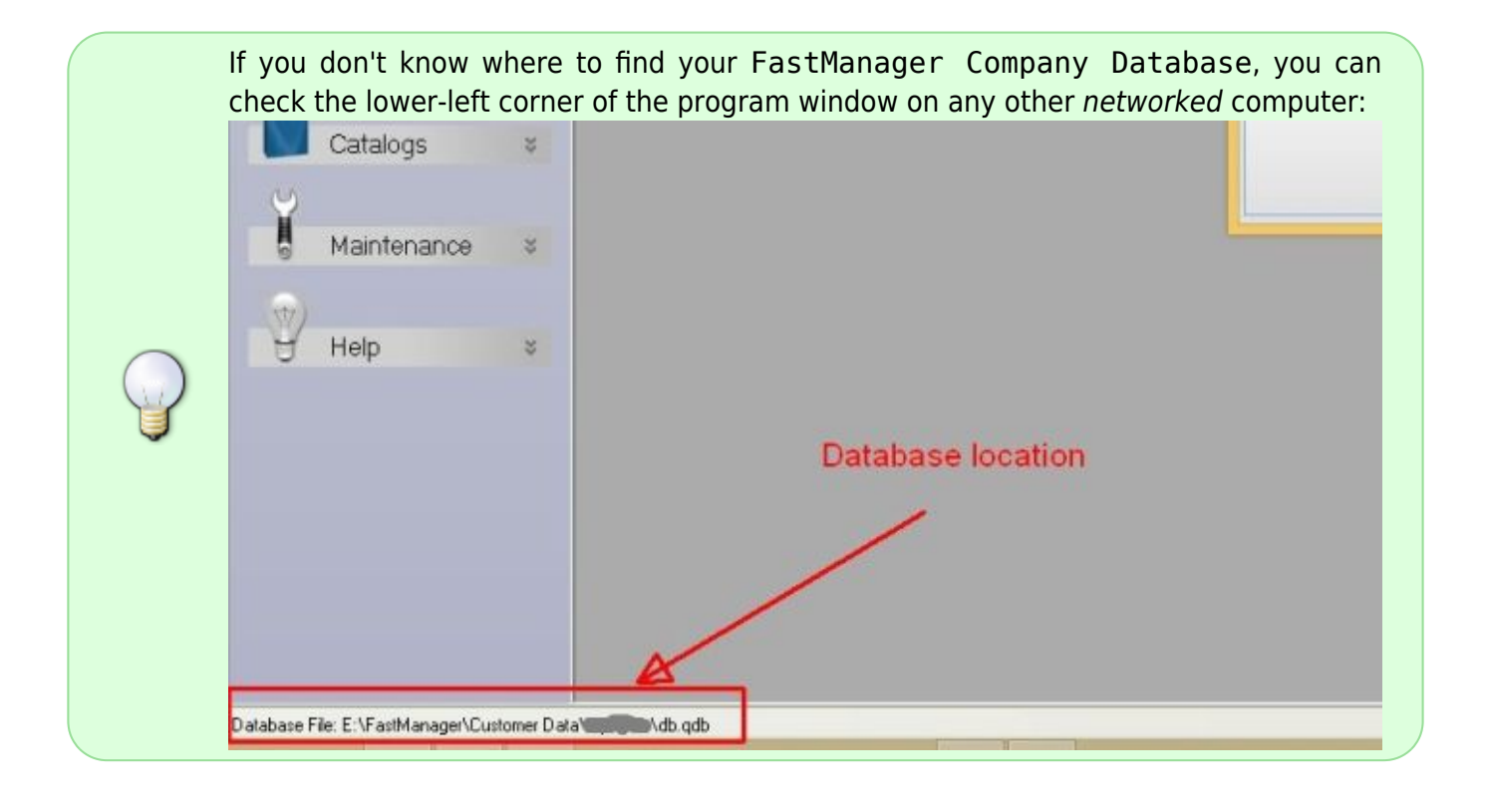

## <span id="page-1-0"></span>**SQL Backend**

To connect FastManager to a SQL database, do the following:

If you're not already connected to a database, when you start FastManager, you will be prompted to locate your database:

Click on SQL Connection and fill in the connection information:

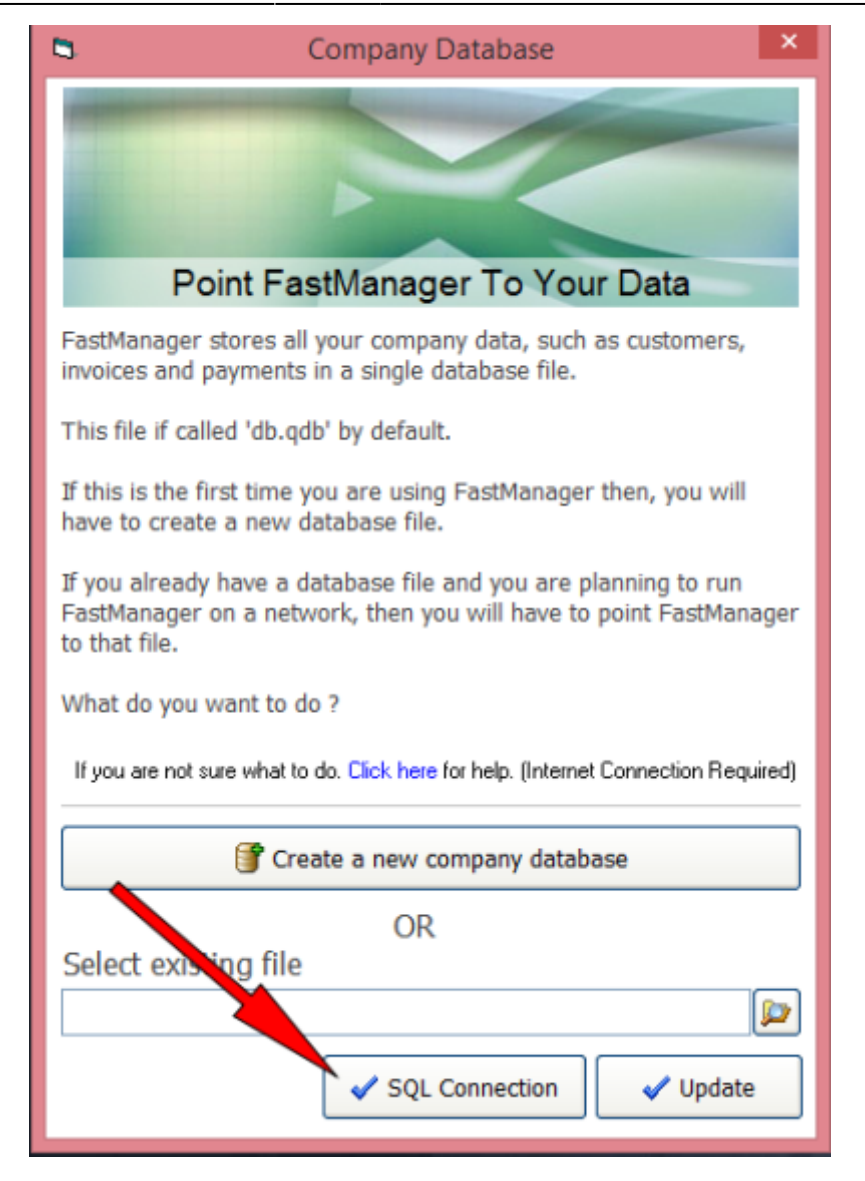

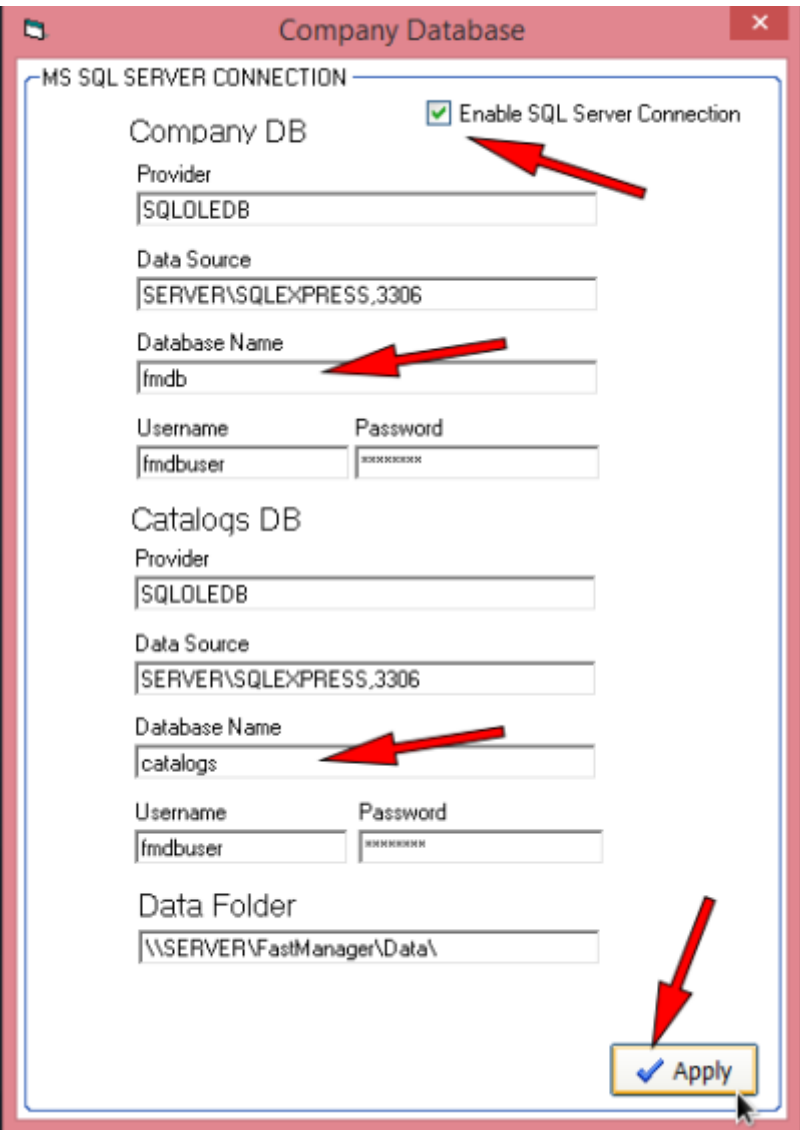

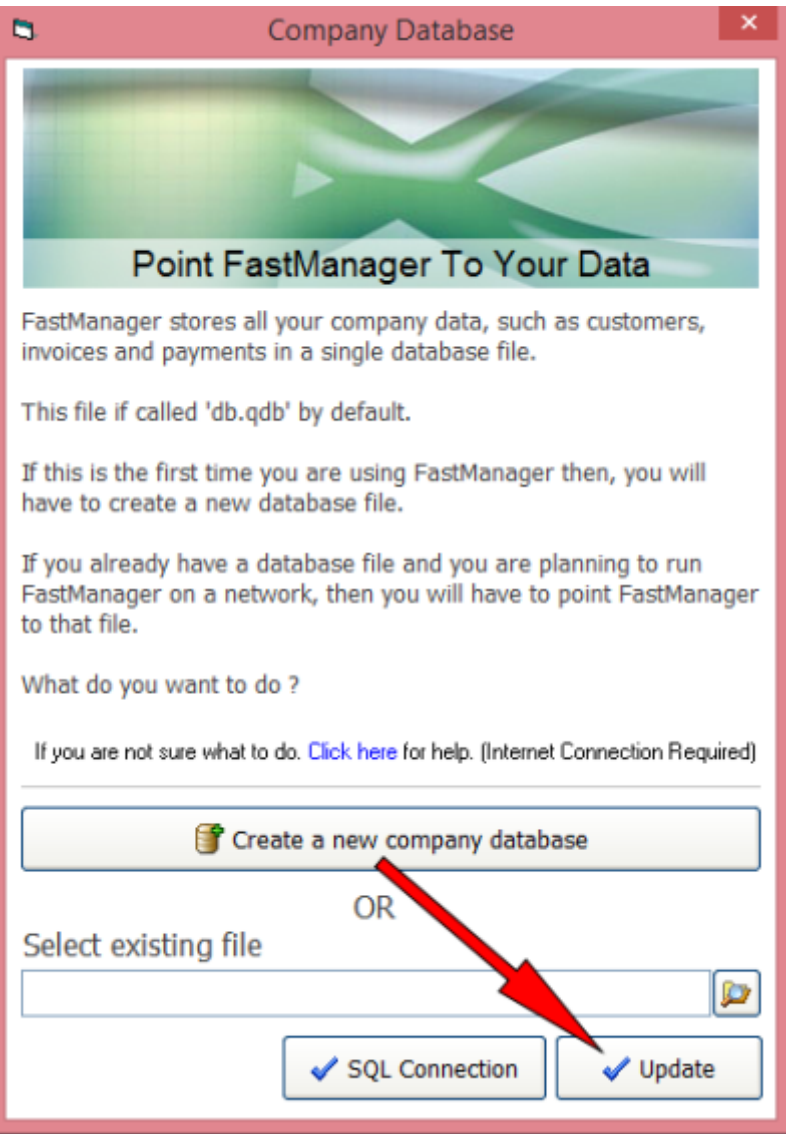

Your settings will be DIFFERENT from those in the images above and the example below.

You can review the settings on any other computer - in FastManager, go to File -> Change Database and click on SQL Connection to review the settings in use by that computer

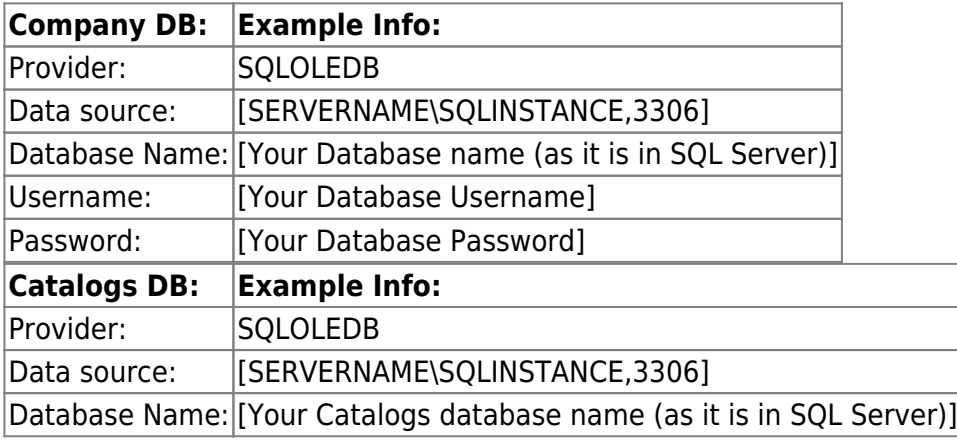

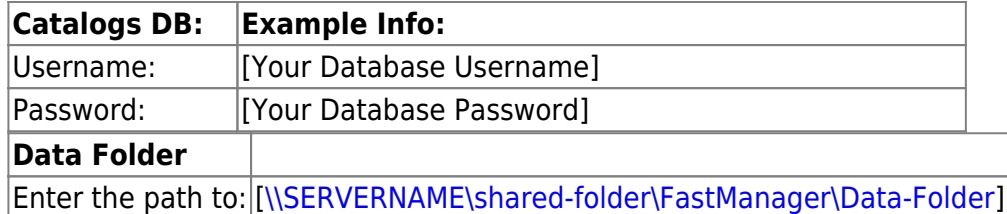

If the FastManager HelpDesk staff assisted with the initial SQL Migration & setup (we probably did), we would have recorded all this information somewhere convenient. If you are unsure, consult with your Office Manager, IT Manager or Network Administator If you need help, visit [fastmanager.com](https://fastmanager.com) and click on the Live Support widget at the

bottom of the page to get assistance.

If FastManager is already connected to a database (whether SQL or Access) and you want to connect to a different company database, go to:

File -> Change Database

Clear out anything that might be entered under: Select existing file, then you will be able to click on SQL Connection

## **Troubleshooting**

• See: [Network Troubleshooting](https://docs.fastmanager.com/troubleshooting/network)

**[⇐ The Company Database](https://docs.fastmanager.com/database) [Login & Overview ⇒](https://docs.fastmanager.com/setup)**

From: <https://docs.fastmanager.com/> - **FastManager Help Manual**

Permanent link: **<https://docs.fastmanager.com/networking>**

Last update: **2020/06/25 14:20**

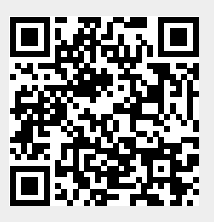